## HOW TO UPDATE YOUR PAGER/OFFICIAL SIGNATURE BLOCK/TITLE

– Remember, this is your official information and will be displayed and once electronically signed, cannot be removed from a signed note.

## *IN CPRS:*

- 1. Go to tools
- 2. Select: \*Help
- 3. Select: Edit user characteristics
- 4. Select: Edit User Characteristics
- 5. The screen is now in the edit mode. Update your : Digital Pager – This is needed for the radiology package Signature Block Printed Name Signature Block Title – Be sure to update your PGY level DO NOT PLACE AN OFFICE PHONE NUMBER
- 6. Select: Save User Characteristics and Exit
- 7. You may also change your Electronic Signature Code from this menu. Same steps 1-3 as above. Then Select: Check/Edit Electronic Signature Code

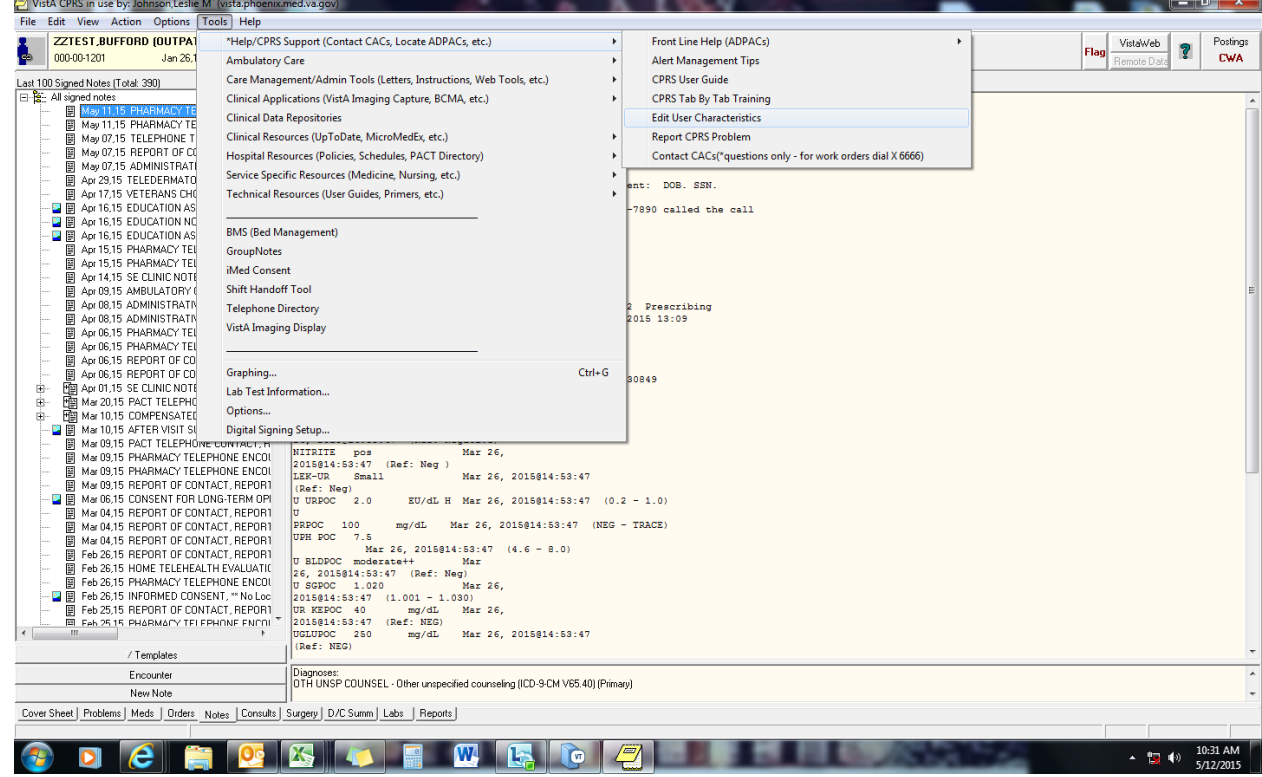